### **GOST WATCH HD Overview**

The GOST Watch system allows clients access to live streaming video of their boat through the web or web enabled phone. The system can have up to six video cameras accessible at <u>www.gostglobal.com/home</u> and system can have up to six video camer<br>accessible at www.gostglobal.com/hon<br>click on "GOST Watch HD Login" click on "GOST Watch HD Login"

- View Live Video  $\bullet$
- Activate / Deactivate camera states  $\bullet$
- Set Up Rules to Perform Actions off Events  $\bullet$
- Record Snapshots and Video Clips
- Review Archived Events

#### **Preparing for the Installation**

The entire GOST Watch HD system is interconnected via the standard IP Ethernet network. The installer simply needs to power our A/D Gateways, bring the analog camera feeds in, and bring all the network connections to a central network switch(s). This network switch then needs to be connected to the internet via a GSM data device or onboard broadband Vsat. The internet connection to the boat should be specifically exclusive for the boat only. On board Wi-Fi amplifiers are not reliable or secure enough to support the system. It is strongly suggested that the client register for service at the start of the installation. This is because the installer will need a username and password to test that the cameras are all working to specification.

Before the client registers for service, assure that they have the Identification numbers off each A/D Gateway and IVR that are to be used with the system. There is a twelve digit hexadecimal number on the back of each device know as the MAC address. GOST also annotates this MAC address as the GWHD # for the A/D gateway or IVR on the box. Note the minimum number of A/D Gateways to associate to each login is one and the maximum is six.

Document MAC/GWHD numbers below:

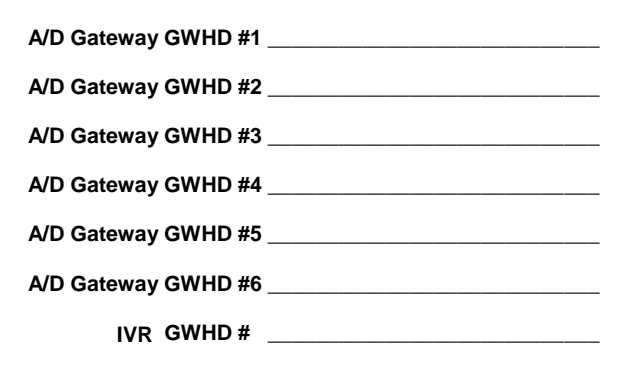

### **View from underside of device**

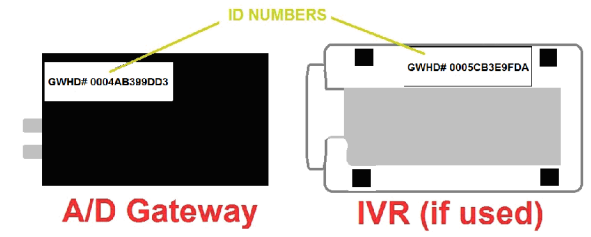

### **REGISTER FOR SERVICE**

Go to www.gostglobal.com/home and click the "Register for Service" link to our Contract Pal online contract service. The client will need to complete a secure and digital signed contract. Please allow 24 hours for the GOST Watch HD compiete a secure and digital signed contract.<br>Please allow 24 hours for the GOST Watch HD<br>User ID to be completed (M-F 8:30am – 5:30pm EST). User ID to be completed (M-F 8:30am – 5:30pm EST).<br>\***To maintain customer privacy, a default password of the film of the film of the film of the film of the film**<br>"1 2 3 4 " is given. The client should update the **password once the installation is complete under** *ìMy* **Account-User Profiles***<sup>î</sup> on page 6.*

If the client is using a GSM or CDMA Data terminal that can be supplied with the system, it is strongly suggested that they sign a contract and obtain a SIM card with the proper data plan (consult airtime provider such as AT&T). In any and obtain a SIM card with the proper data plan<br>(consult airtime provider such as AT&T). In any<br>case, make sure you get on a "data" plan that provides the internet.

**\*\* When one A/D Gateway is streaming video off location, the Minimum data used will be 385kbps (Kilo Bytes per Second).**

**\*\*\*If using the cellular terminal with the Marine Magellan or GOST Phantom Voice Reporting system, make sure** *that**your the cellular terminal with the Marine Magel***<br>or GOST Phantom Voice Reporting system, make sulthat you get "Voice" enabled on the plan as well.** 

### **INSTALLATION OVERVIEW**

For every analog camera being installed, there should be an A/D Gateway. Camera positioning should be determined ahead of time between the owner and installer. The most common locations include cameras in the cockpit, salon, engine room, helm, and fly bridge. The most time consuming part of the installation will be snaking analog video feeds throughout the boat to the A/D Gateway.

The GOST Watch HD A/D Gateways, Network switch, IVR (if applicable), and GSM or Vsat Data terminal are to be fed into the same network. Find a secure and out of the way location with a clean run to power that is not easily visible. The components should be mounted cleanly and accessed easily by the installer. Common places include behind pop up Flat screen TVs, below couches/ beds, or interior Electronics cabinets.

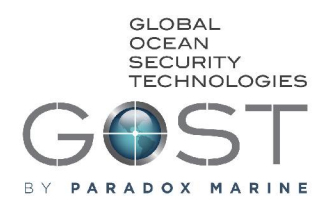

# **Watch HD - Installation and Setup Guide**

### **NETWORK OVERVIEW**

Thoroughly review the network diagram below. This is a basic network setup of how the system is configured. The GOST Watch HD system will support up to 6 A/D Gateways. Each GOST Watch HD IVR will store footage for up to 6 A/D Gateways. Most installations require cutting and crimping of network cables to assure a properly run and clean installation. Please assure that all network connections are uniform and properly crimped.

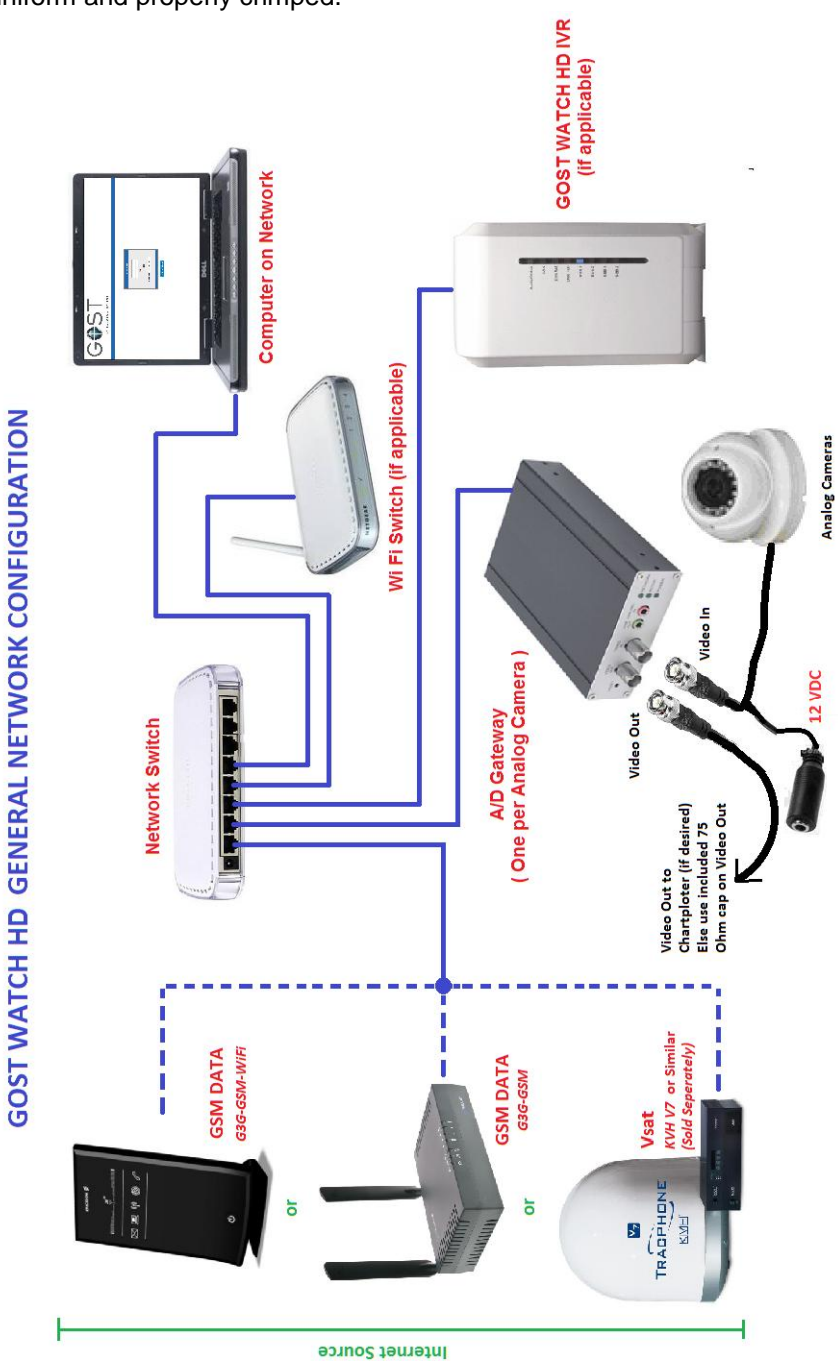

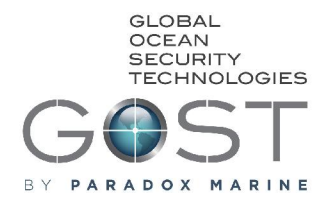

# **Watch HD - Installation and Setup Guide**

### **POWER OVERVIEW**

The GOST Watch HD equipment requires a DC feed to power everything. Each device is included with an AC - DC outlet power supply. In many cases, installers prefer to tap the power directly off of the vessels 12 VDC battery bank. This is mandatory on vessels that do not have constant AC voltage. When wiring directly to DC, ensure that proper polarity is used on the two conductor 2.5mm adapters.

Often times when AC powering is necessary, it is strongly suggested that all AC power supplies be backed up thru an Uninterrupted Power Supply (UPS). This device is essentially a surge protector with an internally inverted battery backup. It will sustain the system during switchovers and power outages for a defined period of time. Also ensure that the network switch being used to bring the Ethernet connections together is direct to DC or backed up by a UPS. It is imperative that these devices are fed to

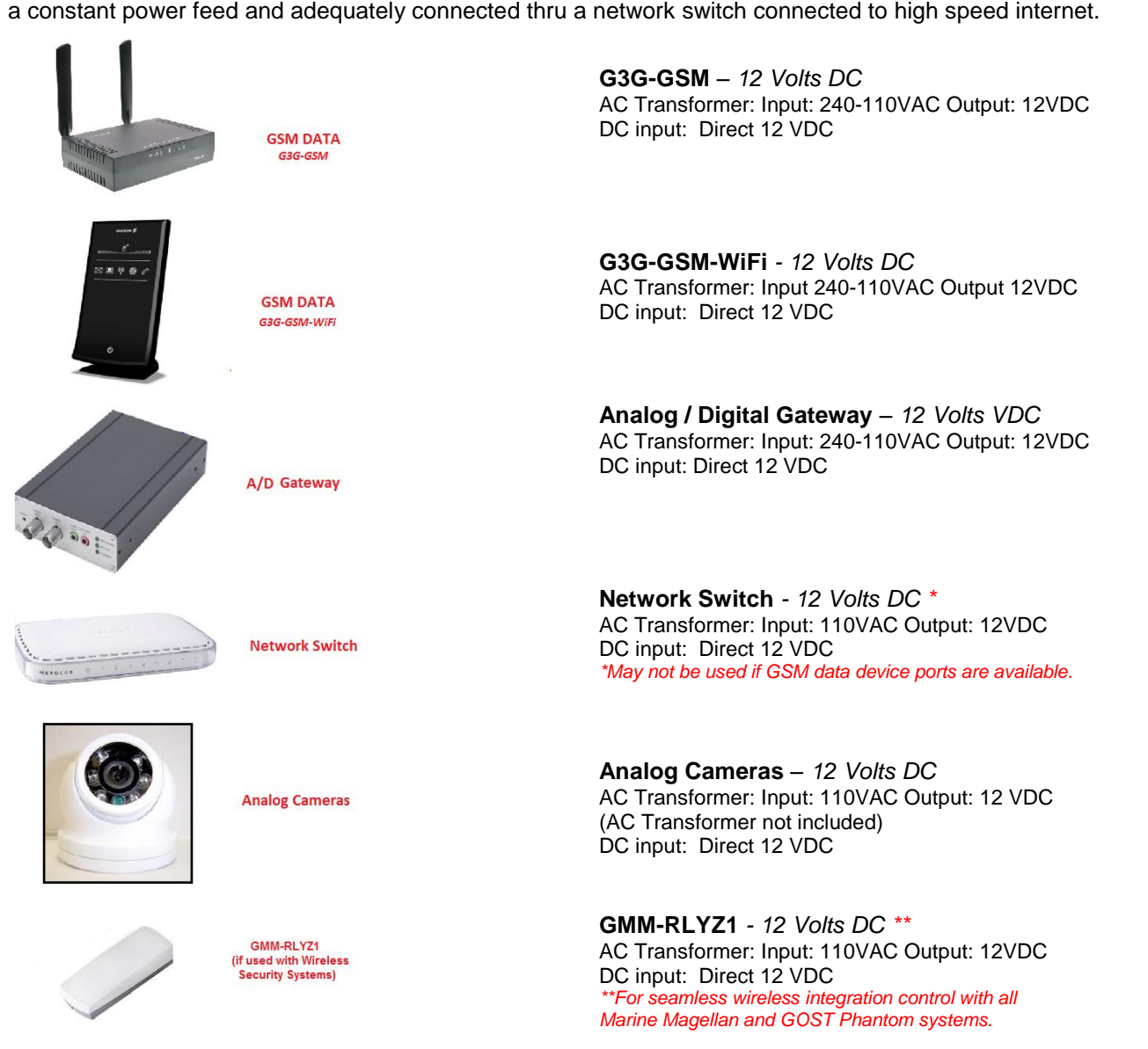

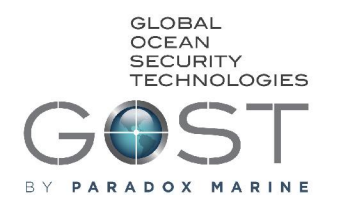

### **A/D Gateway + Camera Installation Setup**

**) Gateway + Camera Installation Setup**<br>The A/D Gateway has "video in" and "video A/D Gateway + Camera Installation Setup<br>The A/D Gateway has "video in" and "video<br>out" BNC Connections. The "video in" is where the analog feed from the camera is connected. out" BNC Connections. The "video in" is where<br>the analog feed from the camera is connected.<br>The "video out" broadcasts this analog camera image back out to third party viewing devices such as onboard Chart plotters and TVs. The back out to third party viewing devices<br>s onboard Chart plotters and TVs. The<br>out" does not need to be used. Assure that the included 75 ohm cap is affixed if this port is not used.

The Cameras being used on the system need to be powered by 12VDC and the Analog feed must connect to the BNC "video in" of the A/D Gateway. In most instances, the analog feed from the camera needs to be extended thru boat on an analog video line into the A/D gateway. It is not suggested that you extend the analog camera lines greater than 100ft due to potential degradation of signal.

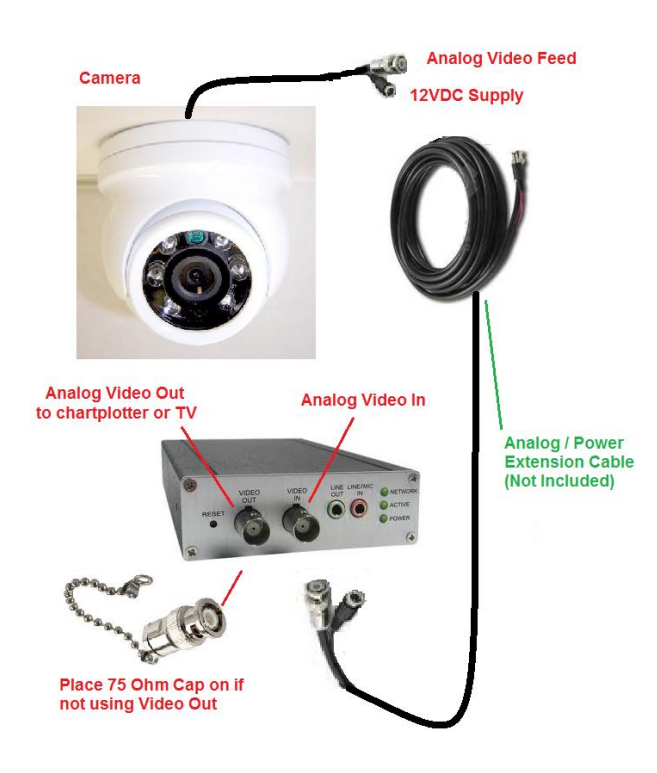

# **Watch HD - Installation and Setup Guide**

### **Video Capture: Configuration + Control**

The A/D gateway has the ability to capture video off pixilation changes in user defined areas. In addition, the Marine Magellan or GOST Phantom Wireless security systems can trigger record events. There are a few different modes it can operate in. It is important to determine ahead of time what the needs of the Master User are according to these mode descriptions.

#### **Mode 1: 24/7 Video Capture on Motion detection**

The GMM-RLYZ1 does not need to be connected to the A/D gateway for this mode to operate. Every person or pixilation change that comes into the camera will capture a short video to the website and can send an email out to specific people. Configuration for this setting is detailed on Page 7. It is geared for the master user that wants video documentation of every person on or off a boat each day. Note that if sending e-mails out with this function<br>it will use up data faster. The Master User must go<br>onto the website and uncheck "Active" to stop Video it will use up data faster. The Master User must go Capture when they want it disable.

#### **Mode 2: Capture Video on Motion when Armed**

This feature works exactly like Mode 1 except video is only captured when the Security System is armed or the optional pushbutton latch has an open circuit. This is the more popular mode for most boat owners. If using a Marine Magellan or GOST Phantom system, install the GMM-RLYZ1 exactly as illustrated in the lower left column of the next page. If using a simple covert switch to locally arm/disarm the motion areas, install the switch exactly as in the upper left column of the next page. Generally, mode 2 is the only one that will utilize this switch. Programming instructions are described on Page 7. \*\*\*If triggering multiple A/D gateways, simply parallel the switch connection to all A/D gateways.

#### **Mode 3: Capture Video on Security Trigger**

This feature does not rely off video pixilation changes but rather a programmed alarm trigger from the Marine Magellan or GOST Phantom. Install the GMM-RLYZ1or latching switch exactly as illustrated at the top left corner of the next page. Record Events are triggered by the alarm panel only. Programming instructions are described on Page 7. \*\*\*If triggering multiple A/D gateways, simply parallel the switch connection to all A/D gateways.

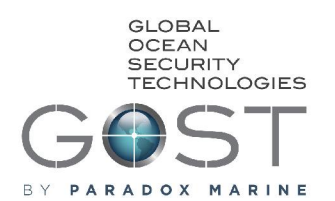

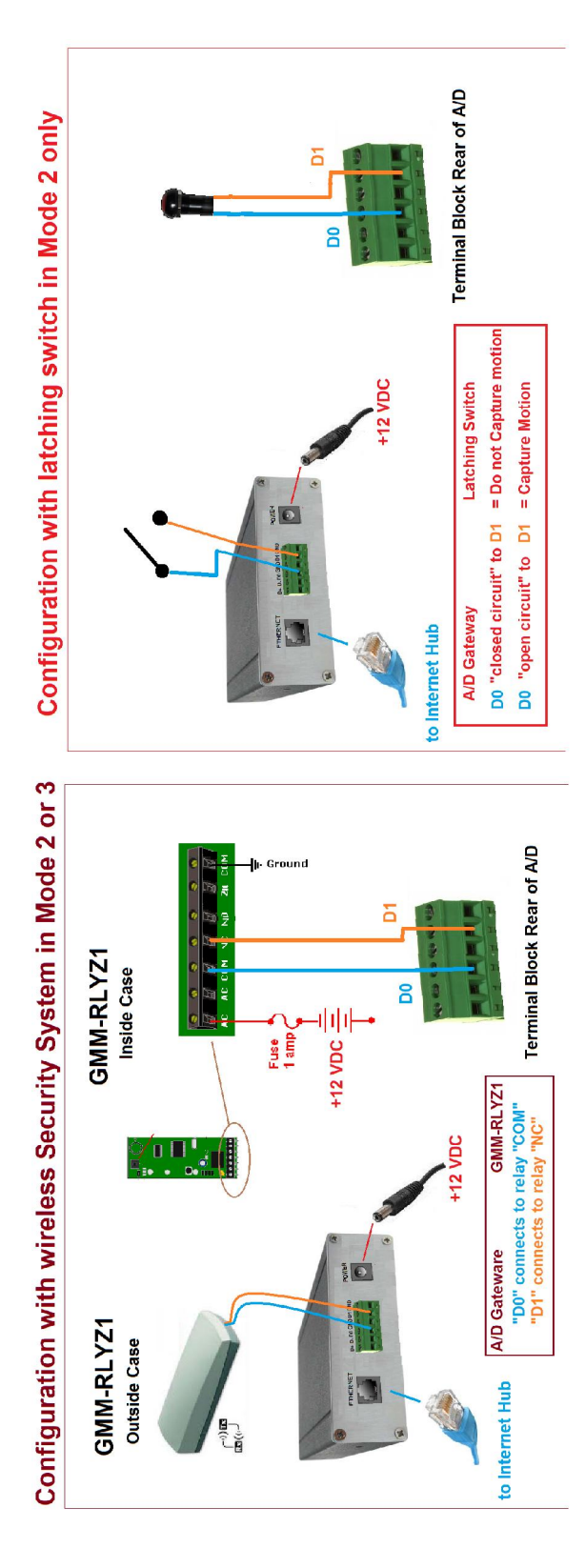

# **Watch HD - Installation and Setup Guide**

### **INTERNET DATA TERMINAL**

The GOST Watch HD system does require a secure High Speed internet connection. Most system packages include a GSM Data Terminal and the owner provides a Data SIM card to the installer. In some instances, the internet connection is provided by an on board Vsat system. Regardless of GSM or Vsat internet data connection, a Cat 5 Ethernet plug needs to feed data to the GOST Watch HD network for offsite streaming video to function. See the basic GSM configuration instructions below. offsite streaming video to function. See the<br>basic GSM configuration instructions below.<br>Follow the equipment provider's instructions, if further problems exist with establishing an internet feed. Remember it does take a few minutes after equipment start to establish an internet data feed.

#### **G3G-GSM** Telular

- 1.) Go to 192.168.1.1 from local computer 1.) Go to 192.168.1.1 from local c<br>2.) Login: *Username: telular Pass*<br>3.) *"Setup" / "Wireless Wan"*
- 2.) Login: Username: **telular** Password: **1234**
- 
- 4.) ATT APN: isp.cingular or isp.att

### **G3G-GSM-WiFi** Ericsson

- 1.) Nothing, Preconfig Auto APN
- 2.) Else, 192.168.1.1 from local computer  $3.1 \text{ I}$  ogin: *Username*: **user** *Password*: **use**
- 3.) Login: Username: **user** Password: **user** 2.) Else, 192.168.1.1 from local computer<br>3.) Login: *Username:* **user** *Password:* **user**<br>4.) "Internet" uncheck AutoAPN
- 
- 5.) Enter: isp.cingular or isp.att

### **G3G-GSM-WiFi-Mini** Globesurfer

- 1.) Go to 192.168.1.1 from local computer
- 2.) Login, Username: **admin** Password: **admin**
- 3.) Follow on screen directions to configure APN and
- wireless network, assuring APN of isp.cingular or isp.att

### **Review of Setup**

Before moving forward, assure the following:

- The client has registered for service and given the dealer a valid GOST Watch HD Username and Password.
- There is a high speed internet connection to the network and you can actively web surf<br>thru a browser. If still not connected,<br>confirm instructions above under "Internet thru a browser. If still not connected,<br>confirm instructions above under "Internet<br>Data Terminal"
- the same network hub. This network hub is<br>connected to a high eneed internatiefate. The A/D Gateway and IVR (if used) are powered up and have properly crimped Cat5 Ethernet connections bringing each device to connected to a high speed internet data GSM or Vsat device
- A laptop is directly connected to this same network with an open internet browser.

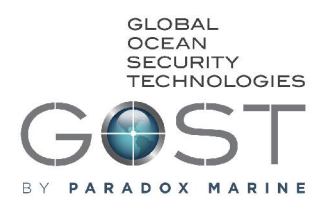

### **USING AND CONFIGURING YOUR SYSTEM**

1.) Hook up a laptop **that is connected to the same** local network as the A/D Gateway(s), go to www.gostglobal.com/home and click the<br>"GOST Watch HD Login". Enter the clients User<br>ID and temporary password of "1 2 3 4". Watch HD Loginî. Enter the clients **User**

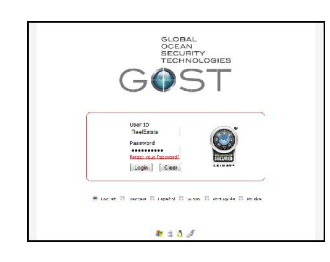

2.) Once logged in, you will be met with the Aboardî in, you will be met with the<br>Aboard" screen. The tabs to the left are how you navigate the website. See description of each Tab below.

#### **Welcome Aboard!**

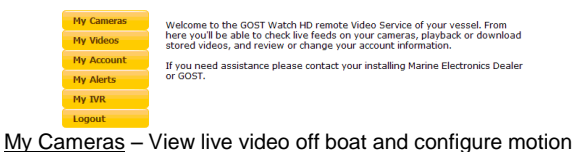

detection areas for events.

My Videos - View stored videos of events.

My Account - Edit or Add User information.

 $My$  Alerts  $-$  Set E-mail event alert recipients and determine verbiage and file format to be sent.

My IVR - View saved footage and configures specific cameras for IVR Recording (if installed).

Logout - Sign off GOST Watch HD system.

### **My Cameras**

- Click on the desired camera image for video
- **My Cameras**<br>- Click on the desired camera image for video<br>- Click "View All" to stream all cameras at once

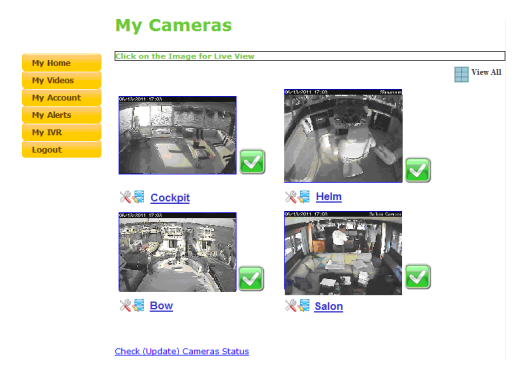

# **Watch HD - Installation and Setup Guide**

If you click a single image, you will have the If you click a single image, you will have the<br>ability to change "Advanced Settings" and also If you click a single image, you will have the<br>ability to change "Advanced Settings" and also<br>to configure "Video Motion Settings". The average end user or Installer should have no reason to change any of the advanced settings.

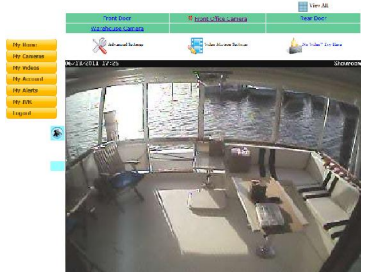

### **My Cameras - Video Motion Settings**

The user has the ability to select up to four specific motion areas of a particular camera image that they would like video capture and/or email alerts of. These are usually doors, cockpit areas, or boarding platforms to name a few. It is designed to give the owner video clips of every person on or off their yacht. It is important not to focus on areas that are constantly moving such as Docks, Water, or active waterways. This is because the user does not want to be inundated with false triggers in high traffic changing areas.

To select an area to detect motion in, drag the respective color square over the area you wish to monitor. You can reduce or expand the the respective color square over the area you<br>wish to monitor. You can reduce or expand the<br>box by pressing "Shift" over the lower right hand corner. Once the desired area is boxed in, box by pressing "Shift" over the lower right hand<br>corner. Once the desired area is boxed in,<br>assure that the "Active" box is checked. The assure that the "Active" box is checked. The<br>"Trigger on change %" should under most circumstances be about mid level, though some sensitivity adjustment may be necessary depending on the particular camera setup.

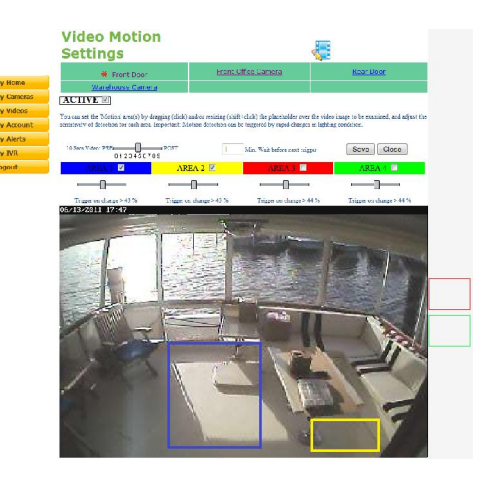

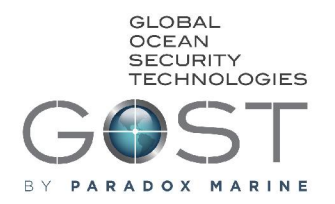

### **Video Capture: Mode Programming**

After you have reviewed the three modes of operation on Page 4, you must now program the settings on the website and/or Security System.

### **Mode 1- 24/7 Video Capture on Motion**

No hardware changes are required for this mode to operate normally. Simply follow the<br>Directions for Video Motion Settings in the<br>previous section. Assure the "Active" box is Directions for Video Motion Settings in the checked when the master user wants motion video capture on

### **Mode 2- Capture Video on Motion when Armed**

Assure that the GMM-RLYZ1 or the Latching switch is wired according to the diagram. When this mode is enabled on the individual camera<br>settings, Video capture will be disabled when<br>"D0" and "D1" are connected. From the "Mv settings, Video capture will be disabled when settings, Video capture will be disabled when<br>"D0" and "D1" are connected. From the "My<br>Cameras" tab, click on the camera that you want "D0" and "D1" are connected. From the "My<br>Cameras" tab, click on the camera that you want<br>configure under "Advanced Settings". Once the page loads, go to the bottom of the page,<br>change the "HW Trigger Input" to "Arm/Disarm<br>and press "Save". configure under "Advanced Settings". Once the<br>page loads, go to the bottom of the page,<br>change the "HW Trigger Input" to "Arm/Disarm",

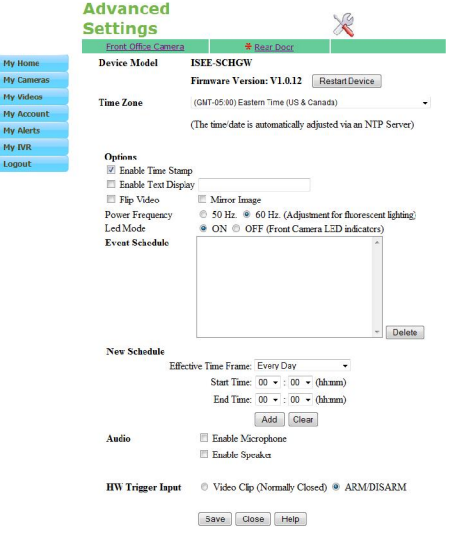

With the Video mode properly set, you must now program the GMM-RLYZ1 to the GOST With the Video mode properly set, you must<br>now program the GMM-RLYZ1 to the GOST<br>Security System. It is programmed to "Follow now program the GMM-RLYZ1 to the GOST<br>Security System. It is programmed to "Follow<br>Arm". Follow the directions below on the programming menu.

# **Watch HD - Installation and Setup Guide**

### **Menu**

08-System Setup, enter password "1111" 03-Outputs, Add Output  $y(y = 1 - 8)$ **Press tamper on transmitter** Modify Voice Tag, press "ok" Record Voice label," GOST Watch HD Trigger" Voice Tag OK?, press Play and/or "yes" Modify Text Name, press "no" Enter a name via Keypad letters **Activation Event, "ok"** Type, Typically "Follow Arm" Assign to area 1, 2, or both (default 1) **Remote Access. "no"** Another Output, press yes or no

### **Mode 3: Capture Video on Security Trigger**

This mode strictly relies off of a Trigger from the GMM-RLYZ1 to record video. The GOST Security System tells the device to trigger on alarm, thus giving a video on every alarm event. From the is the device to trigger on<br>From thus giving a video on every alarm event.<br>From the "My Cameras" tab, click on the

camera that you want configure under From the "My Cameras" tab, click on the <sup>9</sup> "My Cameras" tab, click on the<br>t you want configure under<br>Settings". Once the page loads, go camera that you want configure under<br>"Advanced Settings". Once the page loads, go<br>to the bottom of the page, change the "HW "Advanced Settings". Once the page loads, go<br>to the bottom of the page, change the "HW<br>Trigger Input" to "Video Clip (Normally Closed)", of the bottom of the pa<br>Trigger Input" to "Video<br>and press "Save".

With the Video mode properly set, you must now program the GMM-RLYZ1 to the GOST With the Video mode properly set, you must<br>now program the GMM-RLYZ1 to the GOST<br>Security System. It is programmed to "Alarm now program the GMM-RLYZ1 to the GOST<br>Security System. It is programmed to "Alarm<br>Activation –Follow Alarm". Follow the directions below on the programming menu.

### **Menu**

08-System Setup, enter password "1111" 03-Outputs, Add Output  $y (y = 1 - 8)$ **Press tamper on transmitter** Modify Voice Tag, press "ok" Record Voice label," GOST Watch HD Trigger" Voice Tag OK?, press Play and/or "yes" Modify Text Name, press "no" Enter a name via Keypad letters **Activation Event, "ok"** Type, Typically "Steady on Alarm" Assign to area 1, 2, or both (default 1) **Remote Access. "no"** Another Output, press yes or no

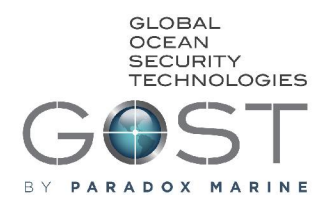

### **My Videos <sup>ñ</sup> Finding Footage Events**

This area of the website allows the user to view and/or download saved video footage from when motion or an event was detected. Scroll your cursor over the still images and they will enlarge. You can click on the image or time stamp for the video to load. Additionally, you can click on the  $\rightarrow$  symbol to download the video to your computer as an MP4 format. The website will store up to 50 Mb saved video for each A/D Gateway that is installed.

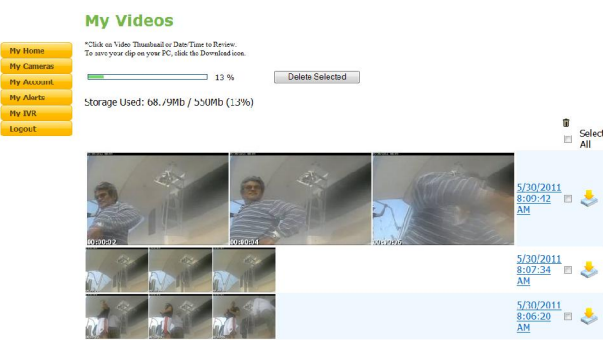

### **My Videos <sup>ñ</sup> Viewing Video**

After the user clicks on the selected still image to view, a 10 second video clip will load. To download the video here, click on the down triangle tab in the bottom right corner of the video. The user also has the option to post the video directly to a variety of social media websites. To do so, click the respective facebook, twitter, e-mail, etc. links in the bottom left corner of the page.

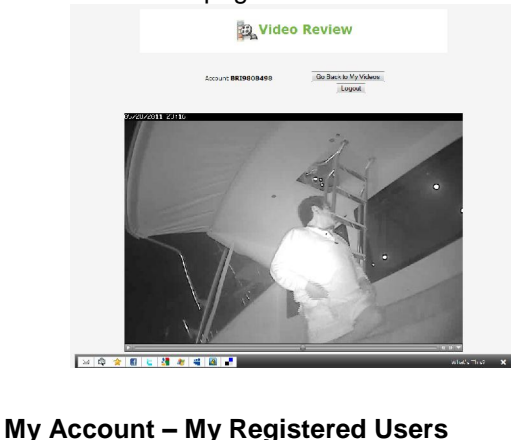

In this area, the user can modify there account information as well as change there username and/or password. Another great feature is the ability to grant secondary users

# **Watch HD - Installation and Setup Guide**

their own personal access to the website. Only the master user will be able to add additional views of the boats cameras or change any settings. To modify a user id or password, click on the  $\mathbb{B}'$  button to the right of the User info.

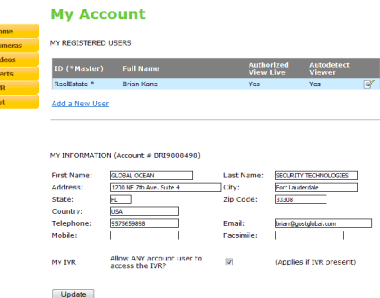

### **My Account – My Registered Devices**

In this section, the user has the ability to view and or change all the A/D Gateway camera and IVR names. Simply click on the Edit tab marked by a pencil and paper next to each device and a new window will load for you to change and update.

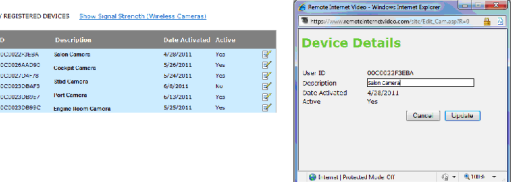

### **My Alerts**

In this area of the site, the user can select up My Alerts<br>In this area of the site, the user can select up<br>to four receipts' to receive e-mail alerts for motion captured events. You can select whether the recipients are to receive a thumbnail image (.JPG) or a Video clip (.mp4). One also has the ability to change the e-mail subject as well as the message in the body. The system can also send out text message (SMS) alerts when a video event is captured on the website.

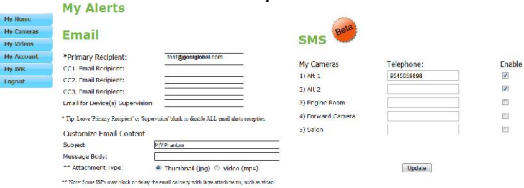

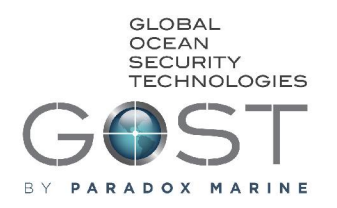

### **My IVR- Viewing and Downloading clips**

The GOST Watch HD IVR is an easily accessible Internet video recorder that can be viewed from any computer with an internet connection. The IVR will work with up to six A/D Gateways and is available in two different sizes, 250 GB or 1 TB (approximately 30 days of recording and 3 months recording, respectively). Note that the specified storage capacity can change depending on the footage being recorded and the size of the particular hardrive. The IVR is normally configured by the installer at the time of installation. If you see a "N/A" next to the selected camera, assure it is configured properly according to next section. Else, select the camera and the time/date that you wish to view and press search. Once the footage loads, you can view it at x1, x2, x4, and x8 times the speed as well as download the clip (left side of screen)

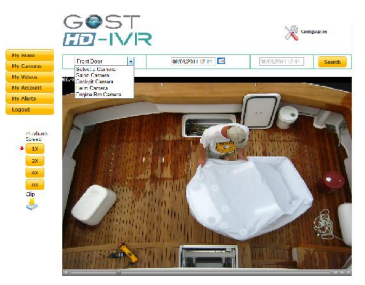

### **My IVR- Configuration**

**IVR- Configuration**<br>Click on the "Configuration" tab to access the setup menu. Select the camera you wish to Click on the "Configuration" tab to access the<br>setup menu. Select the camera you wish to<br>enable Instant IVR recording off, select "Enable", enable Instant IVR recording off, select "Enable", and press "Save". You can also select the time zone of the location that the IVR is in on the bottom half of this page.

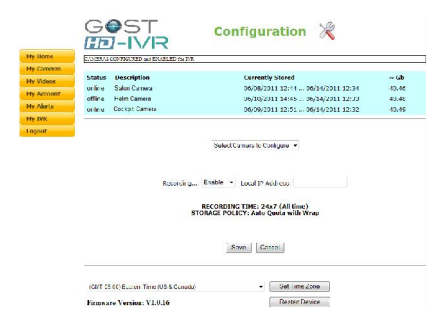

# **Watch HD - Installation and Setup Guide**

### **Logout**

By selecting this tab, you will completely logout of the GOST Watch HD website.

### **Troubleshooting Tips**

A/D Gateway saying offline

- Double check and re crimp Ethernet **Connections**
- Swap out ethernet cable temporarily with a confirmed working one to assure it is not a cable issue
- $\checkmark$  Confirm adequate power supply

A/D Gateway Image is blurred

- If no Video Out is being fed to boats Chart plotters or TVs, assure that the 75 Ohm Cap is on the Video out.
- Swap with other cameras "Video In" and see if problem still persists, thus indicating a problem with the analog feed.
- Check Camera Lens for blockage and make sure protective shipping sticker is removed
- No Internet on GSM Terminal or network
- $\checkmark$  Confirm that the GSM module is configured et on GSM Terminal or network<br>Confirm that the GSM module is configured<br>according to the "Internet Data Terminal on page 4, else refer to the guide included with directly with the device.
	- Assure that the GSM SIM card is on an internet Data Plan \* When using a Marine Magellan Insight System, assure that voice is on the plan as well.